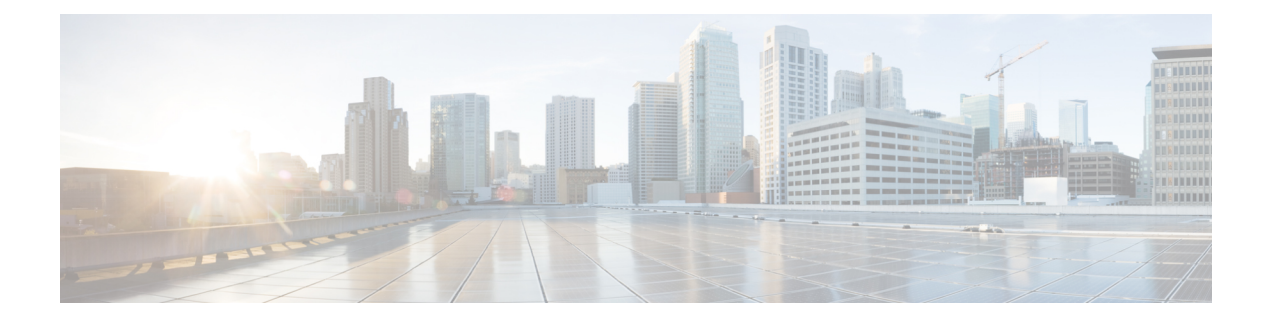

# **Restricting Access Using Security Domains and Node Rules**

- [Restricting](#page-0-0) Access by Domains, on page 1
- [Assigning](#page-1-0) a Node to a Domain, on page 2
- Guidelines and [Limitations](#page-1-1) for Security Domains and Node Rules, on page 2
- Creating a Security [Domain,](#page-2-0) on page 3
- [Creating](#page-2-1) a Node Rule to Assign Access to a Node, on page 3
- [Configuring](#page-3-0) a User with a Security Domain, on page 4
- Custom Roles and [Privileges,](#page-4-0) on page 5
- Use Case Example of [Configuring](#page-6-0) an RBAC Node Rule, on page 7

## <span id="page-0-0"></span>**Restricting Access by Domains**

Security domains allow fabric administrators to expose resources selectively to a set of users and provide those users with the required level of permissions to read and modify those resources. By using security domains, multiple set of users can share the underlying infrastructure while having separated management access to their resources.

Starting with Cisco Application Policy Infrastructure Controller (APIC) release 5.0(1), you can configure security domains as "Restricted." A restricted security domain allows a fabric administrator to prevent a group of usersfrom viewing or modifying any objects created by a group of users associated with a differentsecurity domain when users in both groups have the same assigned privileges.

For example, a user associated with restricted security domain domainA cannot see policies, profiles, or users configured by users associated with security domain domainB. Users associated with domainB can see policies, profiles, or users configured by users associated with domainA, unless domainB is also configured as restricted. A user will always have read-only visibility to system-created configurations for which the user has proper privileges. You can give a user associated with a restricted security domain a broad level of privileges within that domain without the concern that the user could inadvertently affect another tenant's physical environment.

The following figure illustrates the concept of restricted security domains:

#### **Figure 1: Restricted Security Domains**

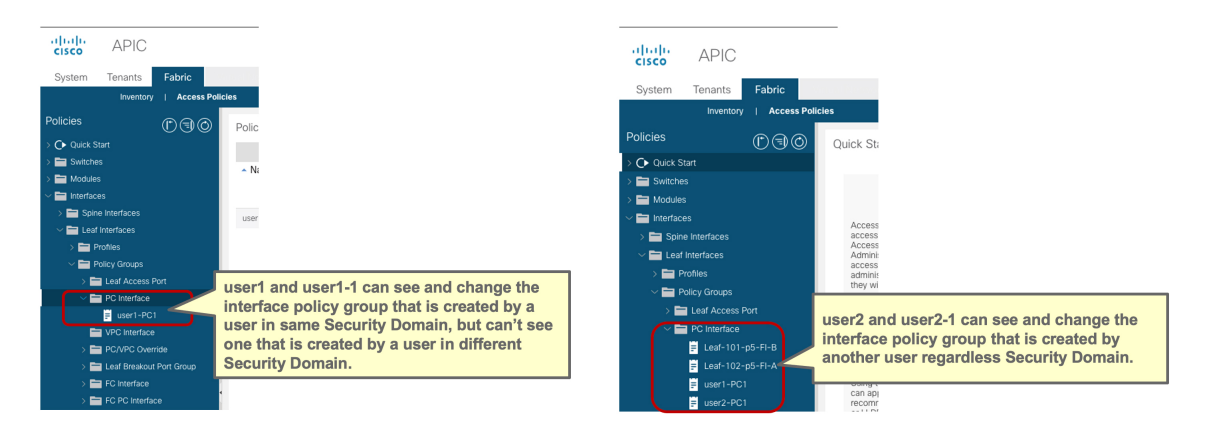

Restricted security domains play an important role in providing multi-tenancy capabilities in policies and profiles outside the tenant level, such as in access policies. Even if access policies do not belong to any tenant, by using separated restricted security domains per tenant, users from each tenant can create access policies that are hidden to users in other tenants.

### <span id="page-1-0"></span>**Assigning a Node to a Domain**

Using an RBAC node rule, the fabric administrator can assign a physical node, such as a leaf switch, to a security domain. This node assignment allows a user in that security domain to access and perform operations on a node assigned as part of the node rule. Only a user with node management privileges within the security domain can configure nodes assigned to that domain. The user has no access to nodes outside of the security domain, and users in other security domains have no access to the node assigned to the security domain. To create or modify configurations on a node assigned to the security domain, a user in that domain must also be assigned to domain all with the port-mgmt role that contains the custom-port-privilege privilege by default or a custom role that contains the custom-port-privilege privilege.

**Note**

When configuring a local user who will manage ports on an assigned node, you must grant the user a role in domain all, and the admin role in the security domain to which the node is assigned. Both roles must have the **Role Privilege Type** configured as Write.

## <span id="page-1-1"></span>**Guidelines and Limitations for SecurityDomains andNode Rules**

When configuring security domains and node rules, follow these guidelines and limitations. In this section, a "restricted node user" is a user in a restricted security domain to which a node has been assigned.

- When upgrading from an earlier Cisco Application Policy Infrastructure Controller (APIC) release to a 5.0 release, you must reconfigure any rules, policies, or roles that use the more granular earlier privileges.
- When downgrading from a Cisco APIC 5.0 release to an earlier release, you must manually edit and retain default roles. Roles modified under a Cisco APIC 5.0 release are retained.
- A spine switch cannot be assigned using RBAC node rules.
- When creating RBAC node rules, you should not assign a node to more than one security domain.
- A restricted node user can configure only policies. An admin user should perform node configuration and troubleshooting.
- A restricted node user can access default system-created managed objects.
- A restricted node user can view fabric-level fault counts in the Fault Dashboard.
- A restricted node user can view node-level faults, such as those from AAA servers, NTP servers, and DNS servers.
- If an admin or nonrestricted domain user associates a relationship policy to an access policy created by a restricted node user, that policy will be visible to the restricted node user.
- You cannot configure a restricted node user using the CLI.
- By default, the port-mgmt role hasthe custom-port-privilege privilege that contains predefined access policy managed objects. You can add more managed objects using the procedure in [Configuring](#page-4-1) a Custom [Privilege,](#page-4-1) on page 5.

### <span id="page-2-0"></span>**Creating a Security Domain**

Use this procedure to create a security domain.

- **Step 1** On the menu bar, choose **Admin** > **AAA**.
- **Step 2** In the **Navigation** pane, click **Security**.
- **Step 3** In the **Work** pane, select the **Security Domains** tab.
- **Step 4** In the **Work** pane, click on the Actions icon drop-down list and select **Create Security Domain**.
- **Step 5** In the **Create Security Domain** dialog box, perform the following actions:
	- a) In the **Name** field, type a name for the security domain.
	- b) (Optional) Set the **Restricted Domain** control to **No** (the default) or **Yes**.

If you configured the security domain as a restricted domain, users who are assigned to this domain cannotsee policies, profiles, or users configured by users associated with other security domains.

<span id="page-2-1"></span>c) Click **Submit**.

### **Creating a Node Rule to Assign Access to a Node**

Use this procedure to configure an RBAC node rule that assigns a physical node, such as a leaf switch, to a security domain.

#### **Before you begin**

Create a security domain to which the node will be assigned.

**Step 1** On the menu bar, choose **Admin** > **AAA**. **Step 2** In the **Navigation** pane, click **Security**. **Step 3** In the **Work** pane, select the **RBAC Rules** tab and the **Node Rules** subtab. **Step 4** In the **Work** pane, click the Actions icon drop-down list and select **Create RBAC Node Rule**. **Step 5** From the **Node ID** drop-down list, select the node to be assigned. **Tip** The **Node ID** drop-down list contains additional drop-down lists for sorting the nodes by ID, name, or type. **Step 6** In the **Port Rules** taskbar, click the **+** icon and perform the following actions: a) Type a **Name** for the RBAC node rule. b) From the **Domain** drop-down list, select the security domain to which the node will be assigned. c) Click **Update**. d) Click **Submit**.

#### **What to do next**

Assign users who will manage the node assigned to the security domain.

### <span id="page-3-0"></span>**Configuring a User with a Security Domain**

Use this procedure to add a local user as an admin in a security domain.

This procedure shows the minimum steps for this task, omitting detailed information and optional steps. For a more detailed general procedure for adding a new local user, see [Configuring](cisco-apic-security-configuration-guide-release-52x_chapter3.pdf#nameddest=unique_37) a Local User Using the GUI. **Tip**

#### **Before you begin**

The security domain(s) that the user will access are defined.

- **Step 1** On the menu bar, choose **Admin** > **AAA**.
- **Step 2** In the **Navigation** pane, click **Users**.

In the **Work** pane, verify that you are in the **Local Users** tab.

- **Step 3** In the **Work** pane, click the Actions icon drop-down list and select **Create Local User**.
- **Step 4** In the **STEP 1 > User Identity** dialog box, perform the following actions:
	- a) In the **Login ID** field, add a user ID.
	- b) In the **Password** fields, enter and confirm a password for the user.
	- c) Click **Next**.
- **Step 5** In the **STEP** 2> **Security** dialog box, under **Security Domain**, check the boxes for the domain 'all' and for the security domain that has the associated RBAC node rule, then click **Next**.
- **Step 6** In the **STEP 3 > Roles** dialog box, perform the following actions:
- a) In the taskbar for the domain 'all,' click the **+** icon to assign a role for the user in that domain.
- b) From the **Role Name** drop-down list, choose 'port-mgmt' and configure the **Role Privilege Type** as 'Write.'
- c) Click **Update**.
- d) In the taskbar for the security domain, click the **+** icon to assign a role for the user in that domain.
- e) From the **Role Name** drop-down list, choose 'admin' and configure the **Role Privilege Type** as 'Write.'
- f) Click **Update**.

**Step 7** Click **Finish**.

### <span id="page-4-2"></span><span id="page-4-0"></span>**Custom Roles and Privileges**

### **Creating a Custom Role with Custom Privileges**

Use this procedure to create a role and choose a set of privileges.

#### **Before you begin**

Refer to the set of predefined roles and privileges listed in AAA RBAC Roles and [Privileges](cisco-apic-security-configuration-guide-release-52x_chapter3.pdf#nameddest=unique_20) to determine which privileges should be available in the custom role. If you need read or write access to a managed object (MO) that is not exposed in a predefined privilege, you can configure a custom privilege, as described in in [Configuring](#page-4-1) a Custom Privilege, on page 5.

**Step 1** On the menu bar, choose **Admin** > **AAA**.

**Step 2** In the **Navigation** pane, click **Security**.

- **Step 3** In the **Work** pane, select the **Roles** tab.
- **Step 4** In the **Work** pane, click on the Actions icon drop-down list and select **Create Role**.
- **Step 5** In the **Create Role** dialog box, perform the following actions:
	- a) In the **Name** field, type a name for the role.
	- b) From the **Privileges** table, check the box or boxes of the desired privileges for this role.
	- c) Click **Submit**.

#### **What to do next**

If you selected a custom privilege, such as custom-privilege-1, follow the steps in [Configuring](#page-4-1) a Custom [Privilege,](#page-4-1) on page 5 to choose the managed objects (MOs) that will be exposed with this custom privilege.

### <span id="page-4-1"></span>**Configuring a Custom Privilege**

Use this procedure to configure a custom privilege, providing read or read/write accessto one or more managed objects (MOs) that are not exposed in a predefined privilege.

Managed object classes are described in the Cisco APIC [Management](https://developer.cisco.com/site/apic-mim-ref-api/) Information Model Reference. For each MO class, the reference lists the predefined roles that have read or read/write privileges for that class. For each predefined privilege, you can see a list of MO classes and the read/write permission by using the Cisco APIC Roles and [Privileges](https://www.cisco.com/c/dam/en/us/td/docs/Website/datacenter/apicroles/roles.html) Matrix.

To configure a custom privilege with read or write access permission to an MO class, you must use the APIC REST API. For instructions on using the API, see the *Cisco APIC REST API Configuration Guide*.

Compose and send an APIC REST API POST in the format below to create an object of class aaa:RbacClassPriv.

#### **Example:**

```
POST https://<APIC-IP>/api/node/mo/uni/rbacdb/rbacclpriv-<moClassName>.json
```

```
{
    "aaaRbacClassPriv":
    {
        "attributes":
        {
            "name": "<moClasssName>",
            "wPriv": "<privilege>",
            "rPriv": "<privilege>"
        }
    }
}
```
In the *moClassName* value of the URI, include the name of the object class for which you are configuring access. In the payload, provide the following attributes:

- name: Name of the object class for which you are configuring access.
- wPriv: Name of the custom privilege that will include write access to objects of the class.
- rPriv: Name of the custom privilege that will include read access to objects of the class.

To assign read and write access to a custom privilege, enter the name of the custom privilege in both wPriv and rPriv.

#### **Example**

This example shows how to configure the custom privilege custom-privilege-1 with both read and write access to objects of the class fabric: Pod.

POST https://apic-aci.cisco.com/api/node/mo/uni/rbacdb/rbacclpriv-fabricPod.json

```
{
    "aaaRbacClassPriv":
    {
        "attributes":
        {
            "name": "fabricPod",
            "wPriv": "custom-privilege-1",
            "rPriv": "custom-privilege-1"
        }
    }
}
```
Ш

#### **What to do next**

Add the custom privilege to a custom role, using the procedure described in [Creating](#page-4-2) a Custom Role with Custom [Privileges,](#page-4-2) on page 5.

### <span id="page-6-0"></span>**Use Case Example of Configuring an RBAC Node Rule**

This section explains a use case that has a mix of configuration options described in this document. See the other parts of this document for information about each option. The use case is based on the following scenario:

Imagine that you have multiple tenants and multiple leaf nodesin your Cisco Application Centric Infrastructure (ACI) fabric. For multi-tenancy, you want to allow a user to manage a specific tenant and a specific set of leaf nodes only. For example:

- User1 can manage only Tenant1, leaf node 101 and 102.
- User2 can manage only Tenant2, leaf node 201 and 202.

The following figure illustrates the requirements:

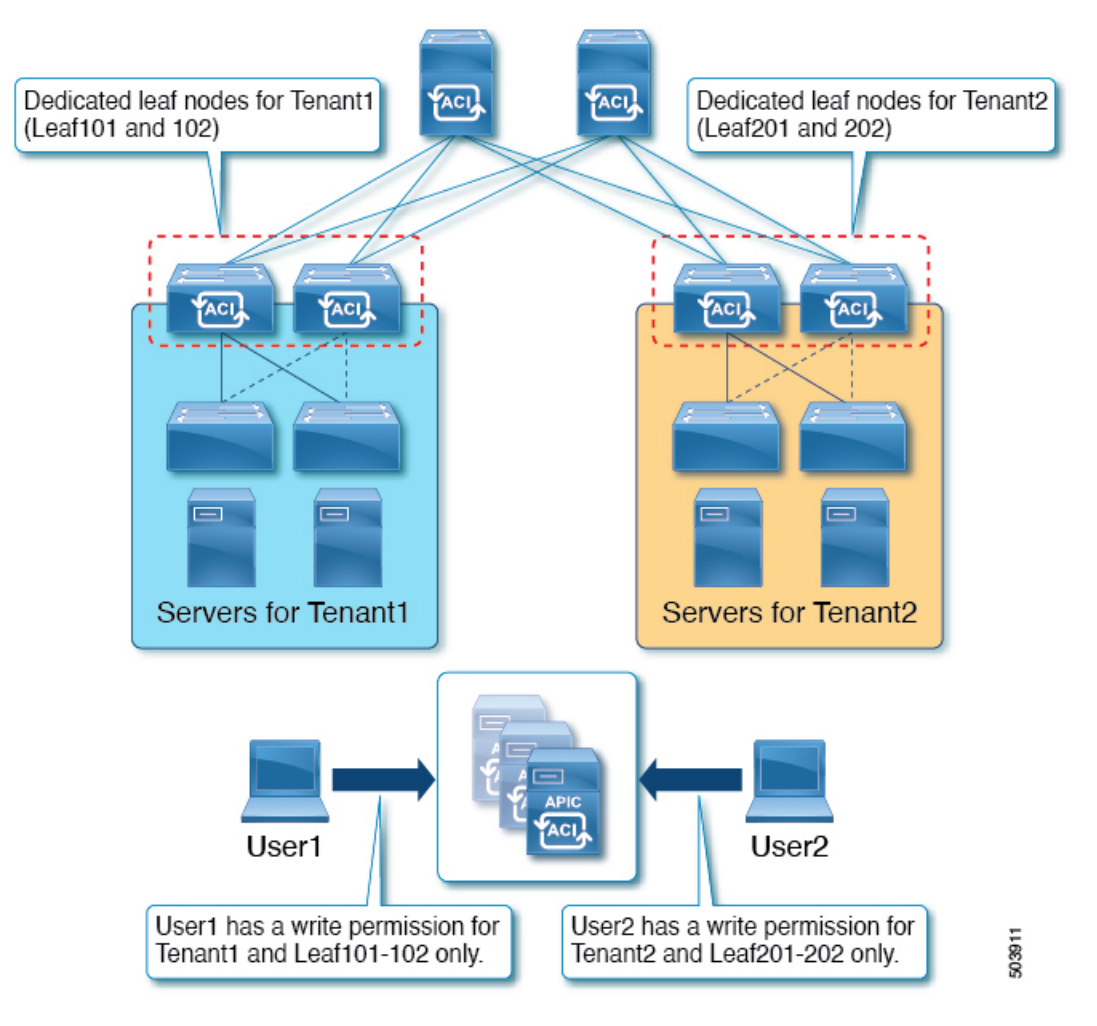

This can be achieved by using security domains and RBAC node rules. At a high level, the configuration steps are as follows:

- **1.** Create security domains
- **2.** Create RBAC node rules
- **3.** Create users

The following figure illustrates the relationship between the configurations for User1 in this example:

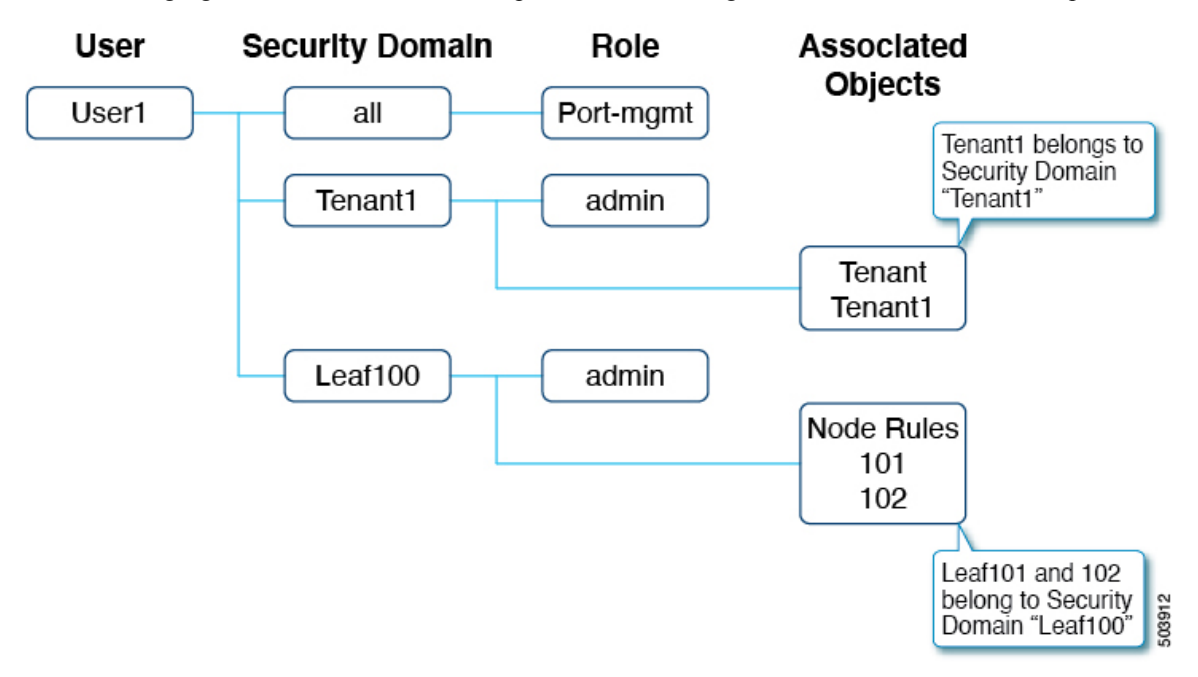

User1 has three security domains:

- Domain all with port-mgmt role: Enables User1 to manage ports related configuration on the assigned leaf nodes.
- Domain Tenant1 with admin role: Enables User1 to manage Tenant1.
- Domain Leaf100 with admin role: Enables User1 to manage Leaf101 and 102.

The following figure illustrates the relationship between the configurations for User2 in this example:

Ш

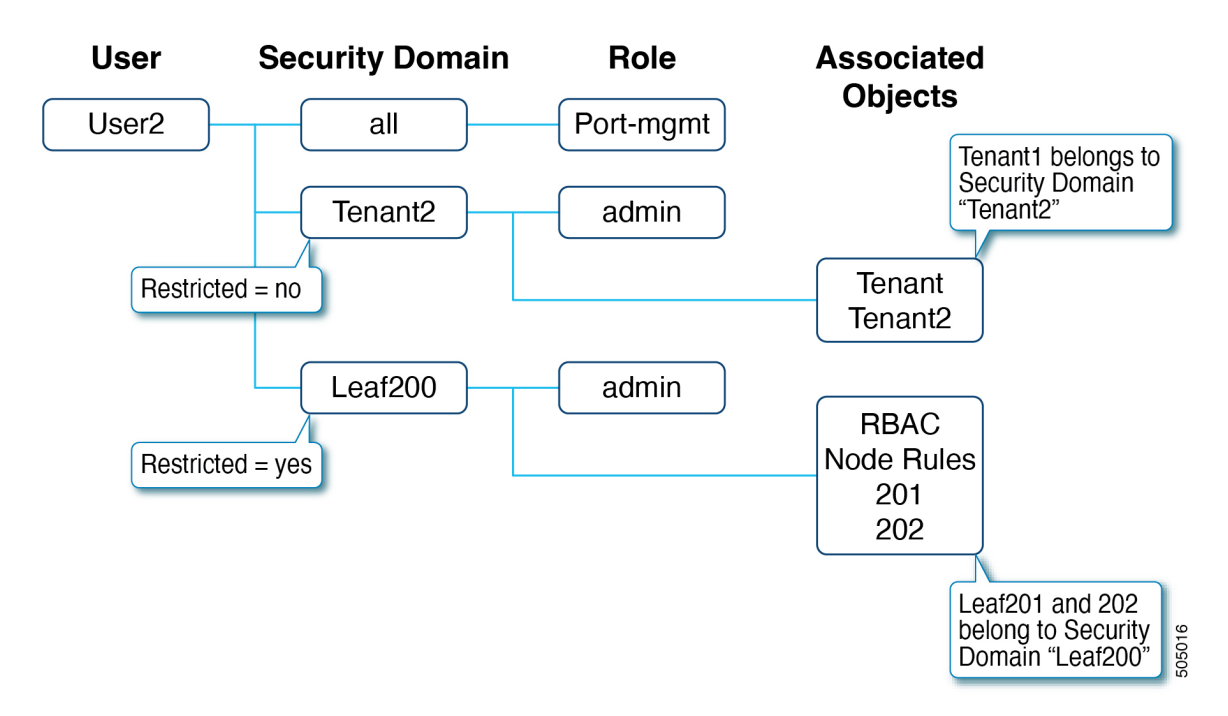

User2 has three security domains as well:

- Domain all with port-mgmt role: Enables User2 to manage ports related configuration on the assigned leaf nodes.
- Domain Tenant2 with admin role: Enables User2 to manage Tenant2.
- Domain Leaf200 with admin role: Enables User2 to manage Leaf201 and 202.

The following subsections explain the configuration steps in greater detail. The sections describe only the configurations for User1 and Tenant1. The configurations for User2 and Tenant2 follow the same process.

#### **Step 1: Create Security Domains**

The first step is to create the security domains: Tenant1 and Leaf100. Although you can combine these security domains, this example uses separate security domains.

To create the domains, in the GUI, go to **Admin** > **AAA** > **Security** > **Security Domains** > **Create Security Domain**.

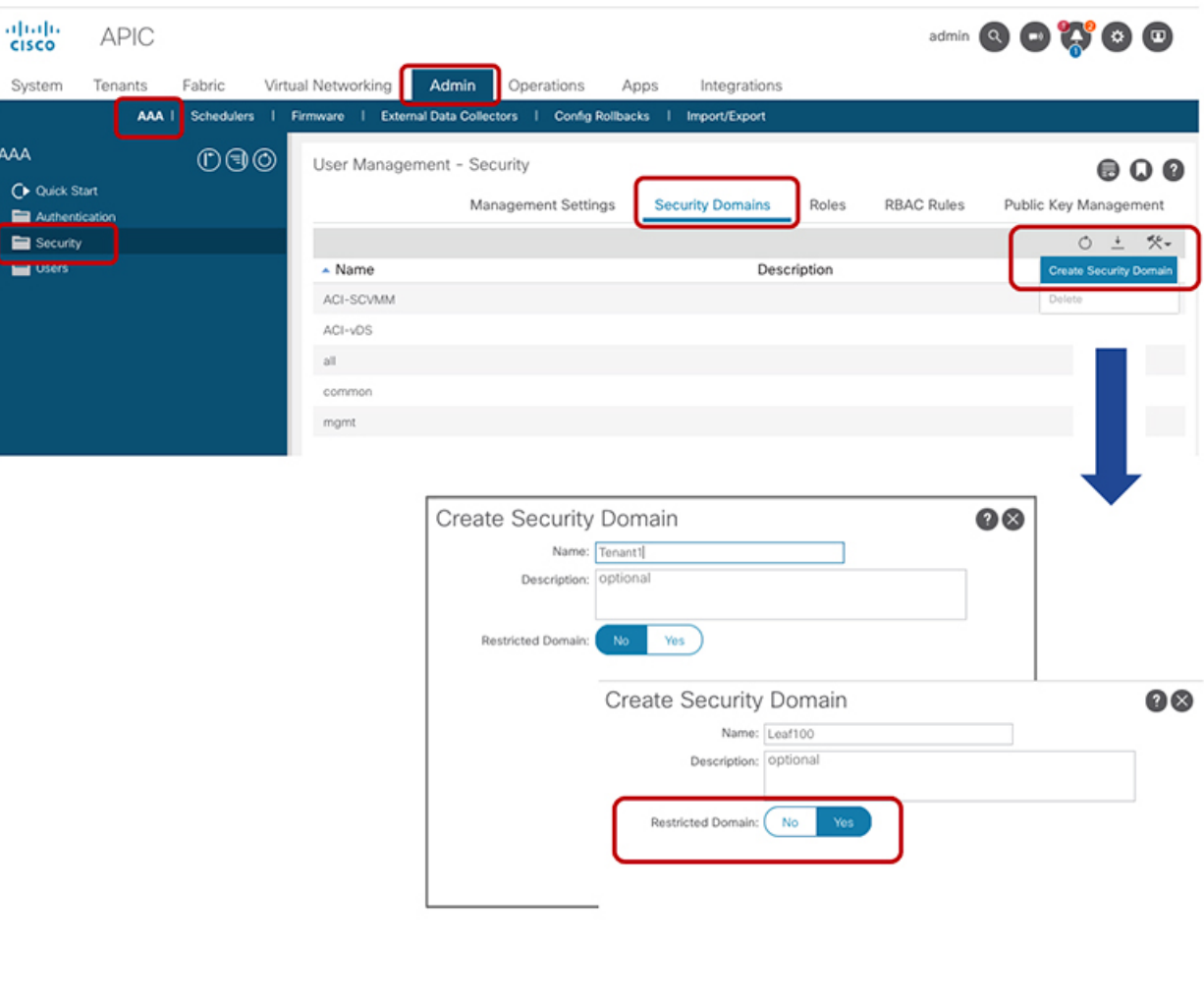

Cancel Submit

In this example, **Restricted Domain** is set to **Yes** for security domain Leaf100, which prevents that User1 from seeing the interface policy group, VLAN pool, and other access policies created by other usersin different security domains. Exceptions are the default interface policies. Regardless of the **Restricted Domain** configuration, default interface policies are visible to the leaf RBAC user. That said, if **Restricted Domain** is enabled, the user cannot make a change to the configuration of the default policies.

The **Restricted Domain** is not enabled for security domain Tenant1. For tenant policies, the tenant itself provides enough management isolation, hence it is not required. If you use the same security domain for both tenant RBAC and node RBAC, then enabling the **Restricted Domain** may be required.

For the tenant RBAC, a tenant must be associated to a security domain. This example associates Tenant1 to security domain "Tenant1." To associate the domains, in the GUI, go to **Tenant** > **Policy** > **Security Domains**.

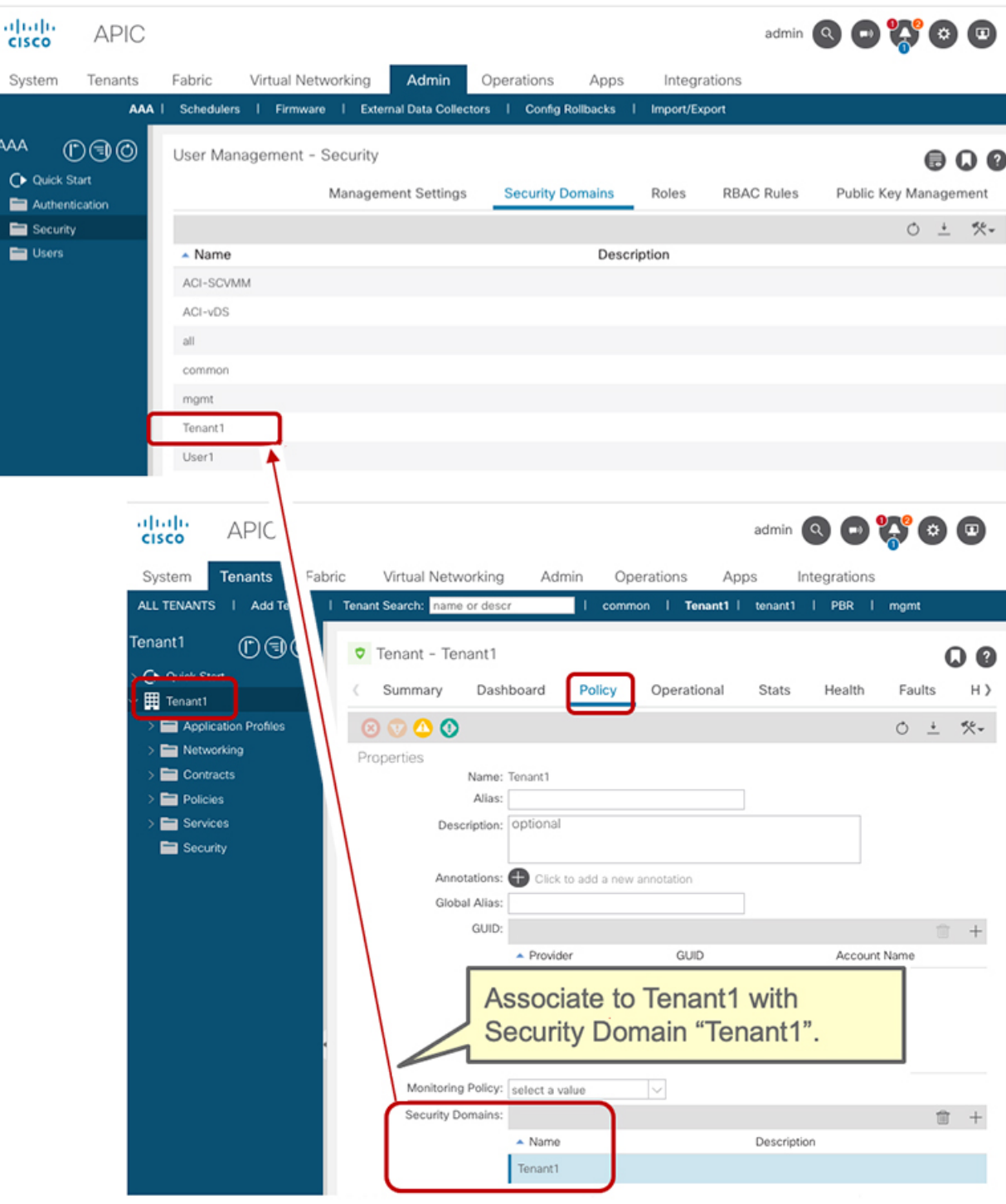

#### **Step 2: Create RBAC Node Rules**

The next step is to create RBAC node rules to add Leaf101 and Leaf102 to security domain Leaf100. To create the RBAC node rules, in the GUI, go to **Admin** > **AAA** > > **Security** > **RBAC Rules** > **Node Rules** > **Create RBAC Node Rule**.

The following figure shows the RBAC rule for node 101:

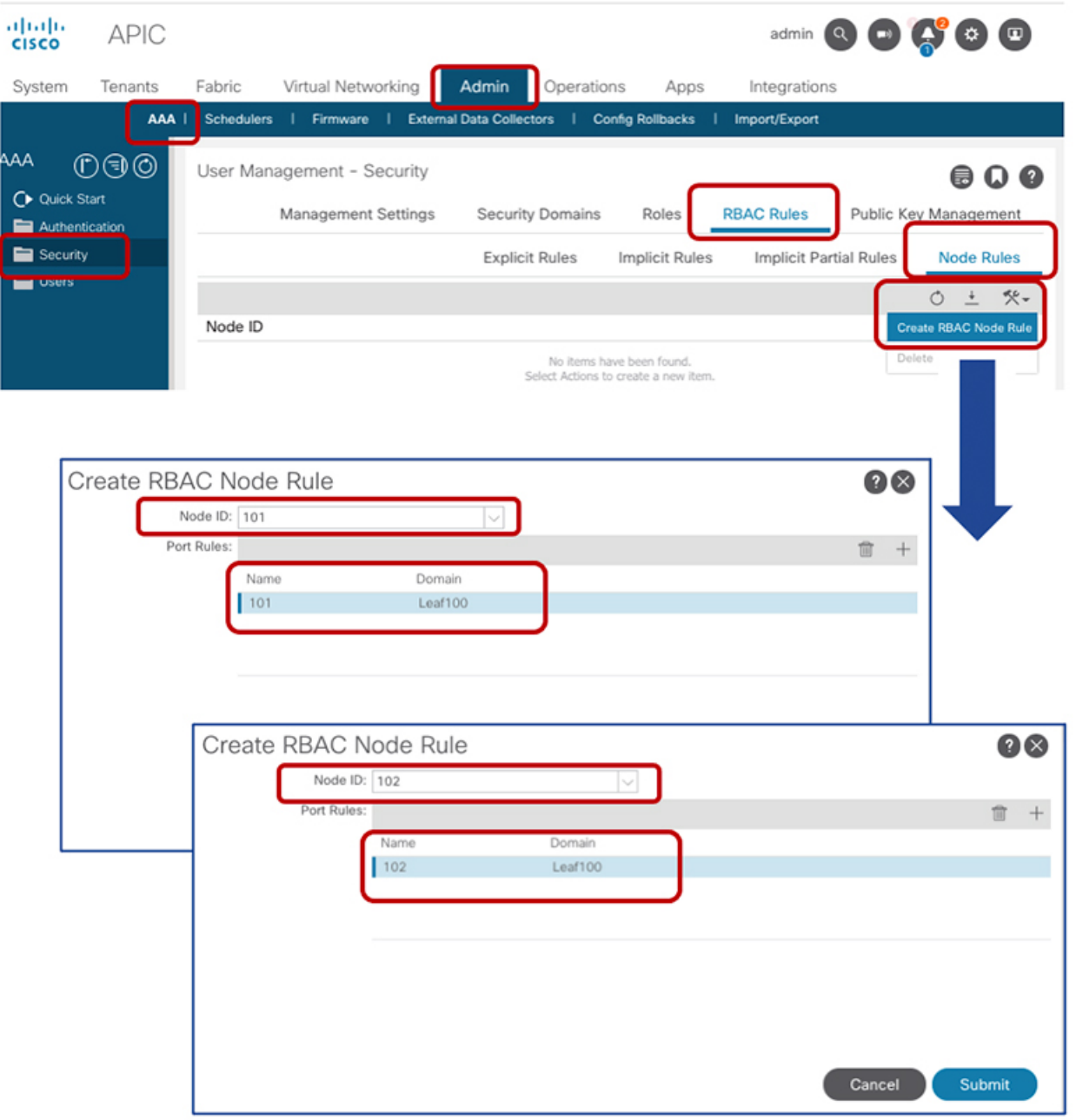

Repeat the same configuration for node 102.

#### **Step 3: Create Users**

The last step is to create a user: User1. To create the user, in the GUI, go to **Admin** > **AAA** > **Users** > **Create Local User**.

At the **Security** and **Roles** configuration steps, choose the following security domains and roles:

- all: Role port-mgmt with the Write privilege
- Leaf100: Role admin with the Write privilege
- Tenant1: Role admin with the Write privilege

You can use the same configuration for remote users, using either Cisco AVPairs or LDAP group maps, using the procedure described in the "RADIUS, TACACS+, LDAP, RSA, SAML, OAuth 2, and DUO" chapter.

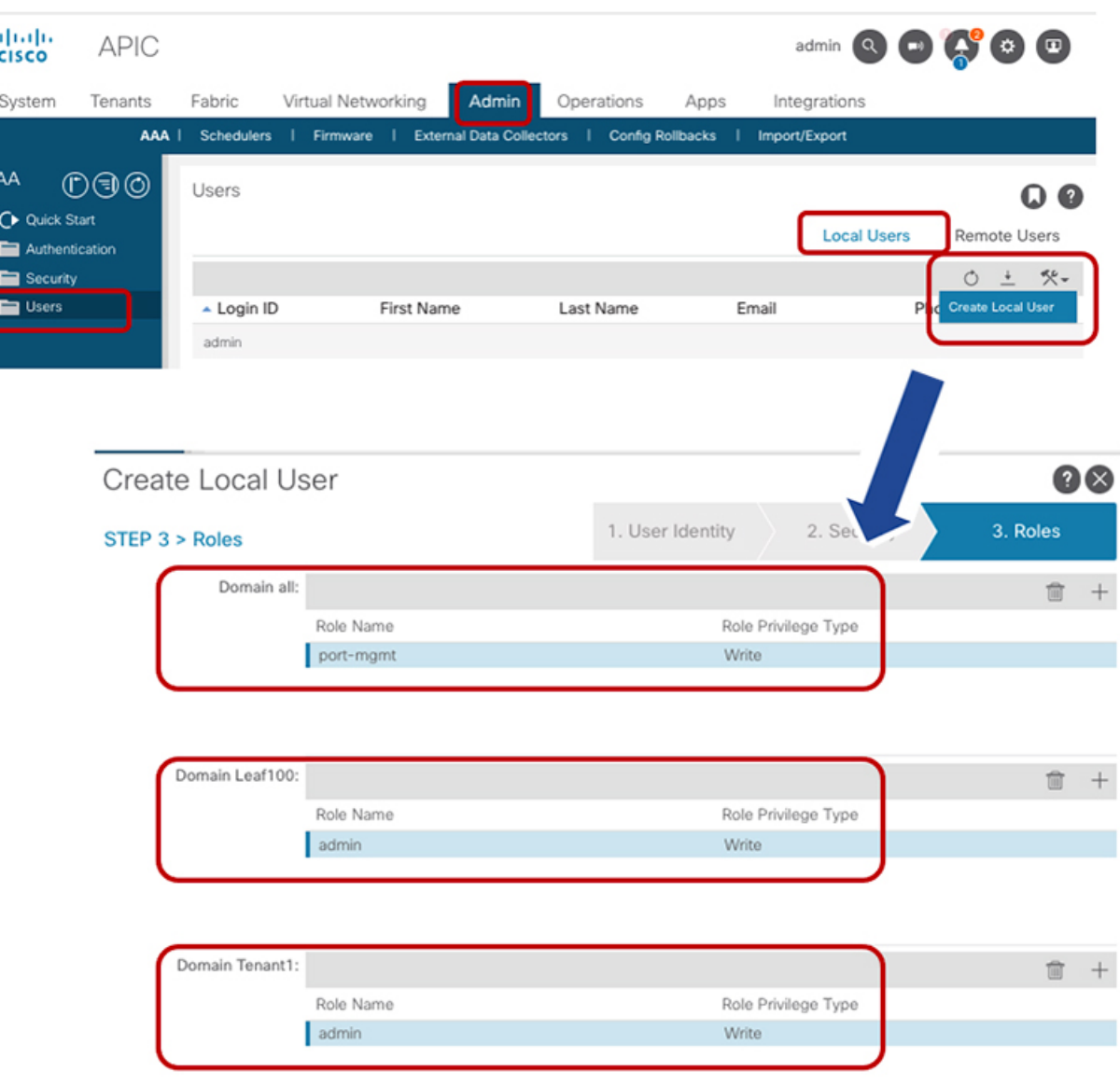

#### **Verifying the RBAC Node Rule**

User1 can manage only Tenant1, Leaf 101 and 102. For example:

• User1 cannot see other tenants other than Tenant1 with write privilege and the common tenant with read privilege.

- User1 cannot see other leaf nodes other than Leaf101 and 102 in **Leaf Selectors**.
- User1 cannot see access policies other than those created by users associated with the same security domain, or system-created policies (read-only).

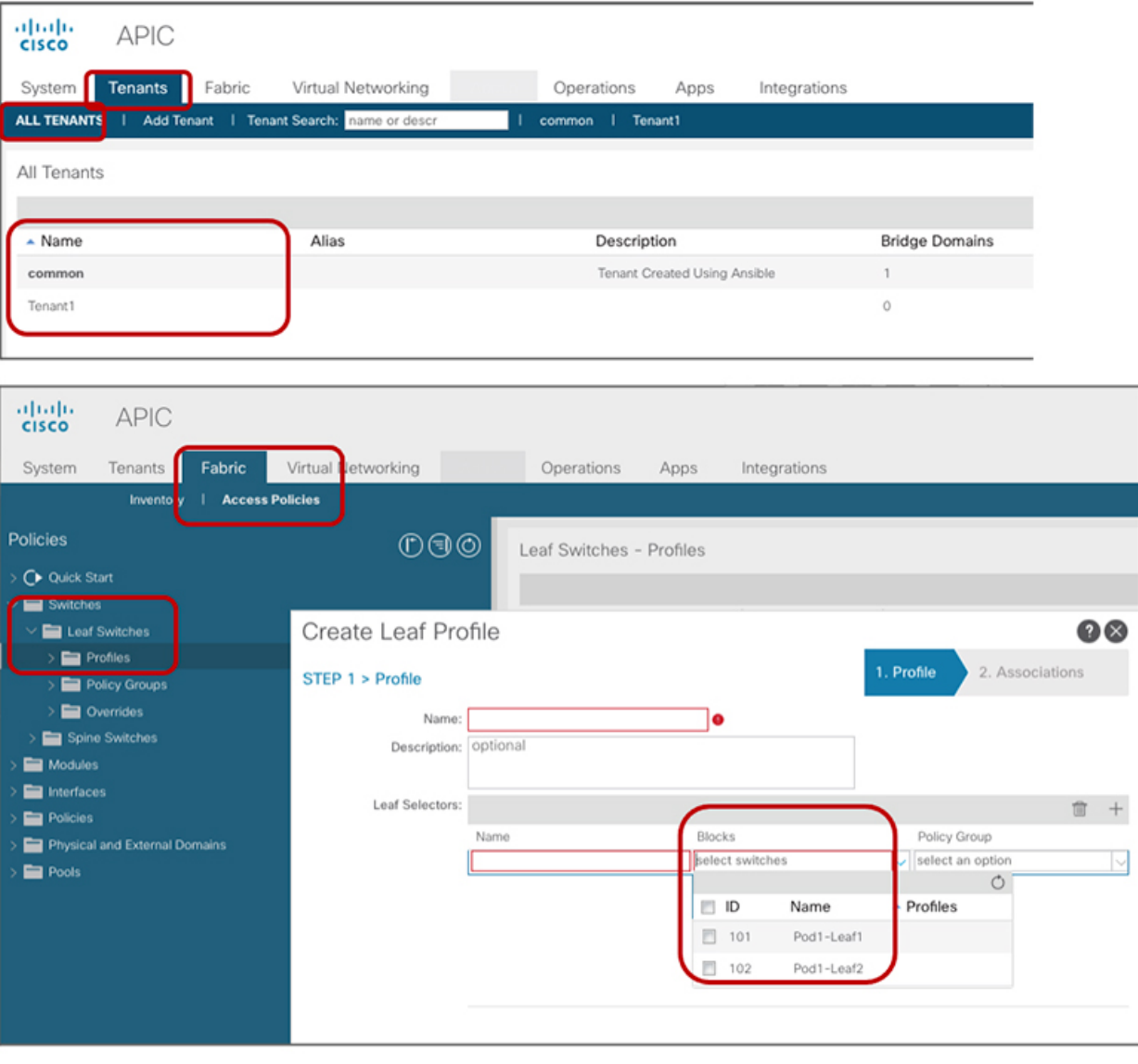